# KKR年金スマートサービスについて

令和5年4月(第6版)

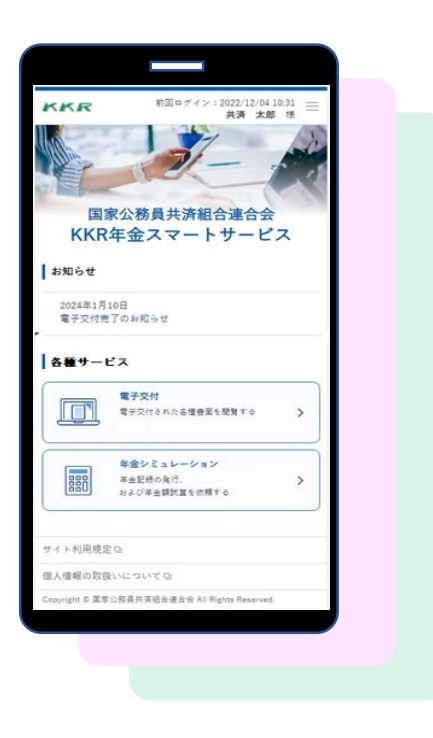

【ご注意】 ホームページ更新等により画面が若干異なる場合 がありますのでご了承ください。

KKR 国家公務員共済組合連合会

# 1.サービスの対象と内容

## ■利用対象者

## ①現在、国家公務員共済の長期組合員である方

## ②過去に国家公務員共済の長期組合員であった方 (国家公務員共済の後に地方公務員共済の長期組合員

となった方を除きます)

## ③現在、国家公務員共済組合連合会から退職 または老齢の年金を受けている方

## ■サービスの内容

●下表の年金情報を電子的に受け取ることができます

### **利用対象者①、②に該当する方**

### **ご自身の年金記録**

- ・組合員期間
- ・各月の標準報酬月額や標準期末等の額
- 「ねんきん定期便」(KKRから発送した分)→ 毎年誕生月に自動交付
- ・「退職年金分掛金の払込実績通知書」 → 毎年6月に自動交付

### **将来の年金額の試算**

・ご自身の老齢厚生年金や退職年金の試算

## **利用対象者③に該当する方**

#### **公的年金等の源泉徴収票**

・令和4年中にお支払いした退職または老齢の年金にかかる「源泉徴収票」

### **在職中の年金支給額の試算**

・在職中に支給される老齢厚生年金額の試算

# 2.サービスの利用にあたって

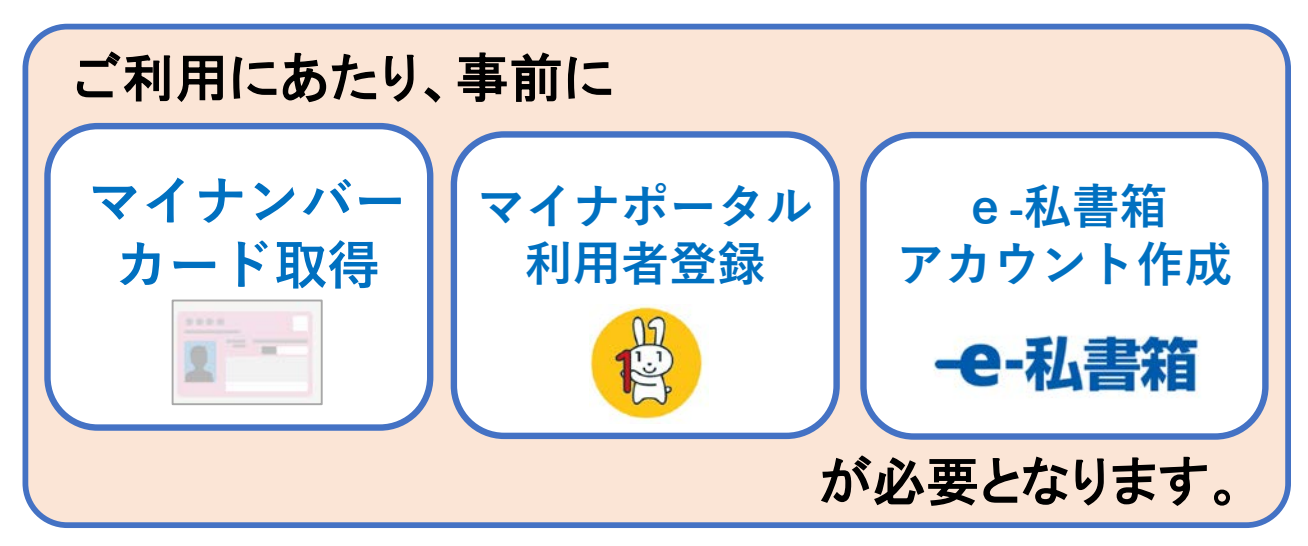

# ■ご準備いただくもの

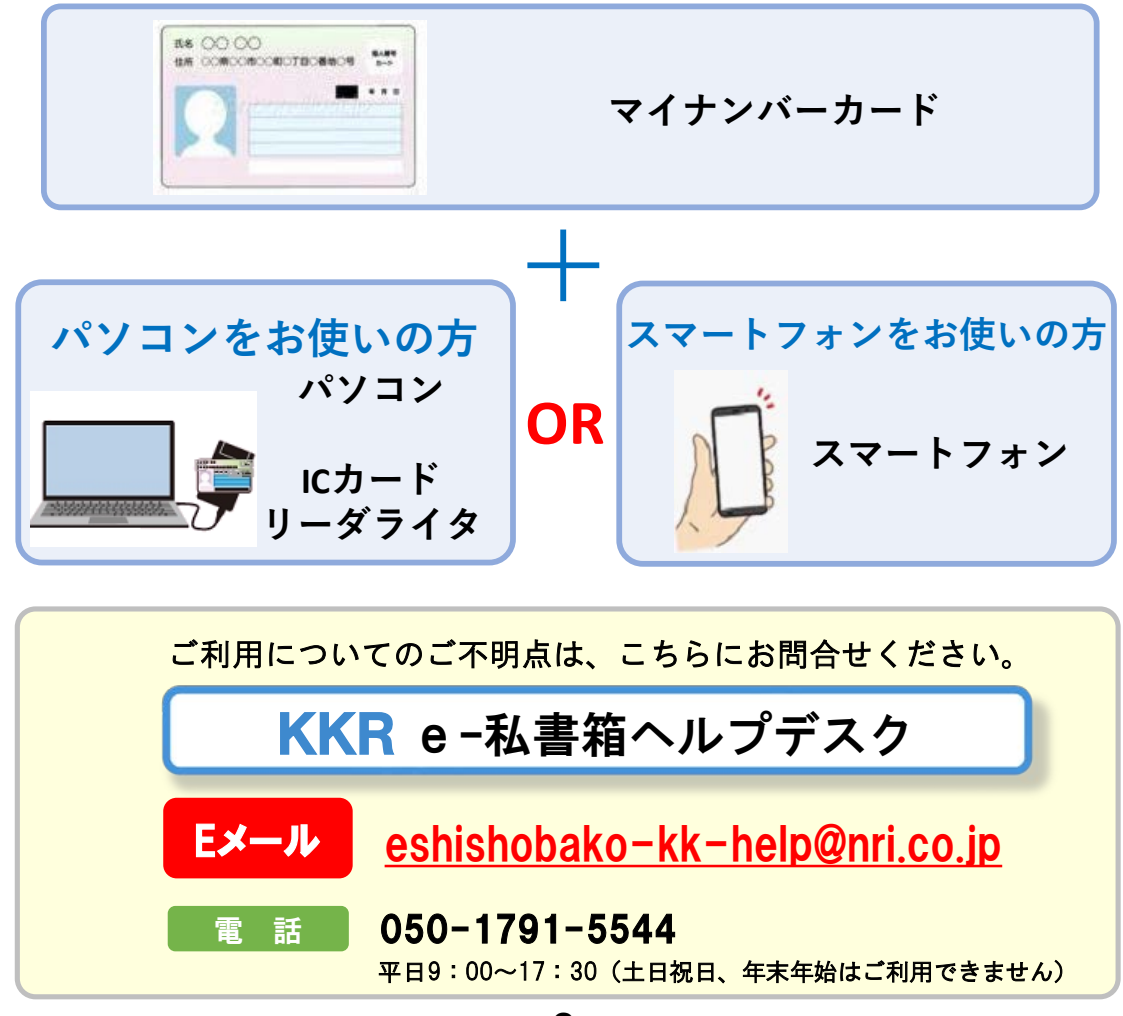

# 3.利用お手続き方法

## |事前に必要となるお手続き

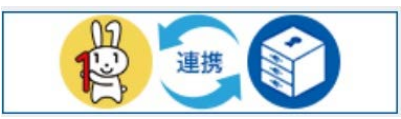

●マイナポータルの「もっとつながる」からe-私書箱のアカウントを作成する

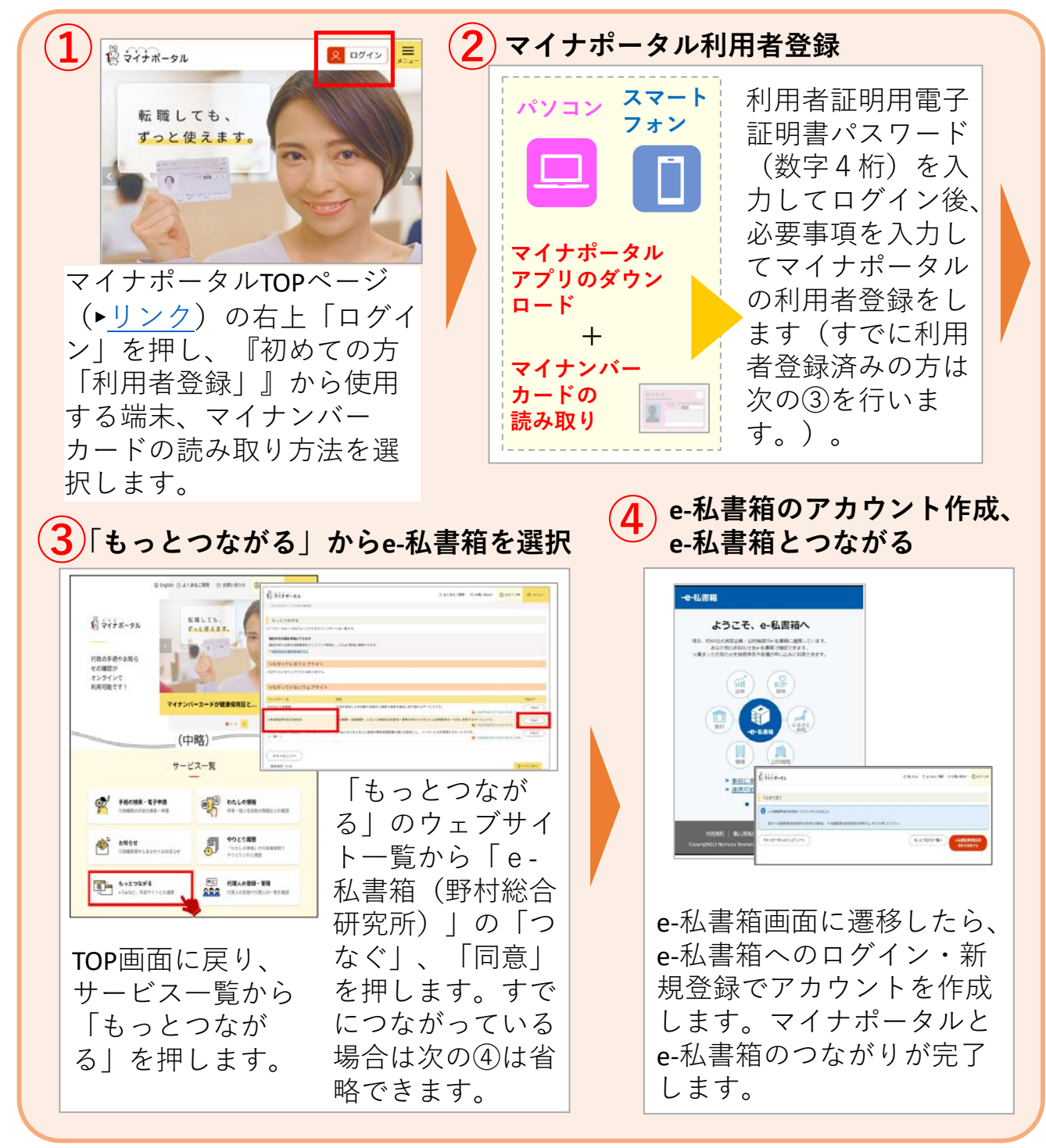

**-3-**

## ■KKR年金スマートサービスの利用申込

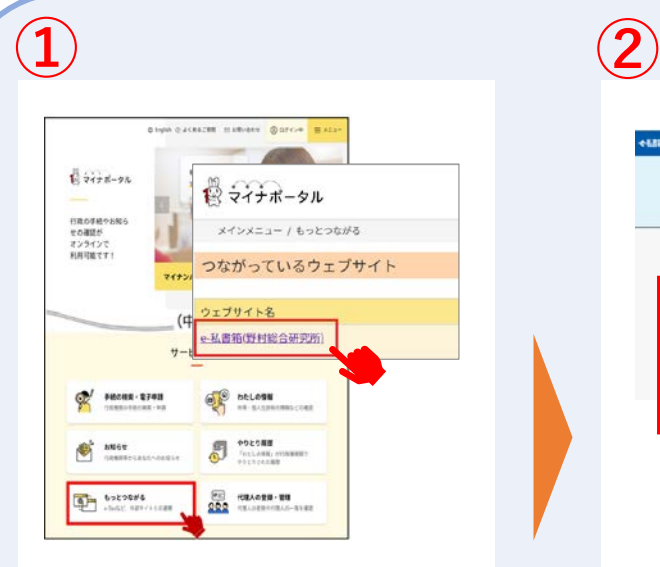

「事前に必要となるお手続 き」が完了しましたら、マ イナポータルにログインし た状態で「もっとつなが る」の「e-私書箱(野村総 合研究所)」を選択します。

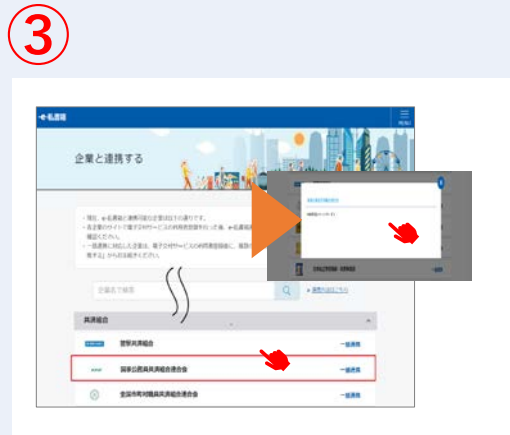

e-私書箱に連携する団体名の一 覧が表示されましたら、共済組 合の「国家公務員共済組合連合 会」を選択、ポップアップ画面 の「手続き方法[はこちら](https://portal.e-shishobako.ne.jp/dp_apl/pw-usr/#/portal/landing?riyoCd=RKS1111000)」を押 してください。

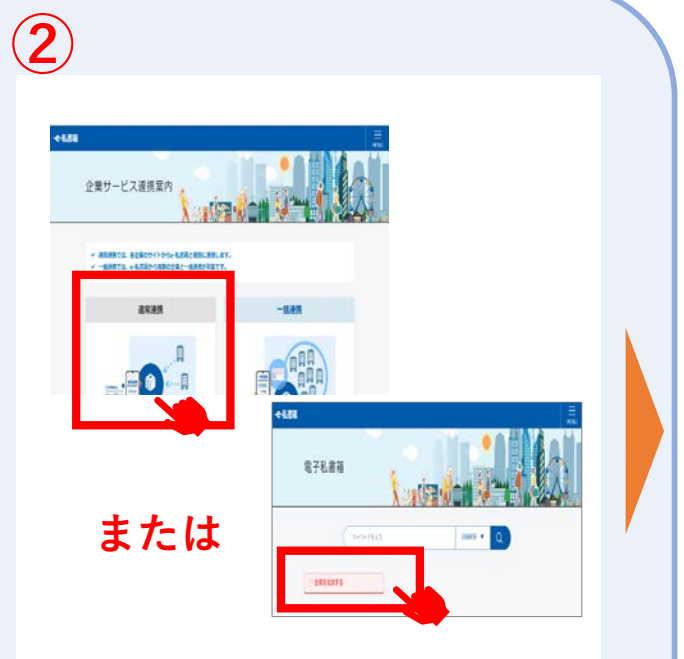

e-私書箱 TOPページが表示されま したら、企業サービス連携案内メ ニューの「通常連携」または「企 業を追加する」を押してください。

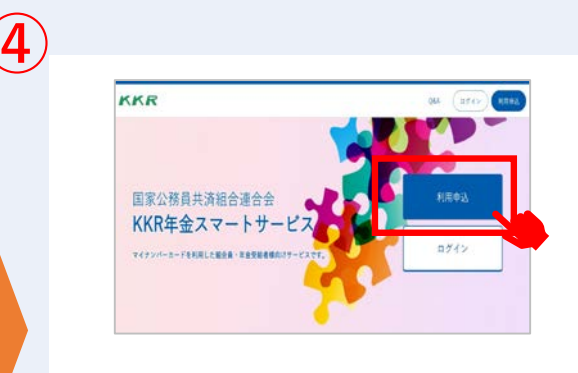

「KKR年金スマートサービ ス」サイトのTOPページが表 示されますので、「利用申 込」ボタンから利用者登録を 行います。

Step1 **に進む**

**-4-**

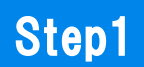

■メールアドレス登録

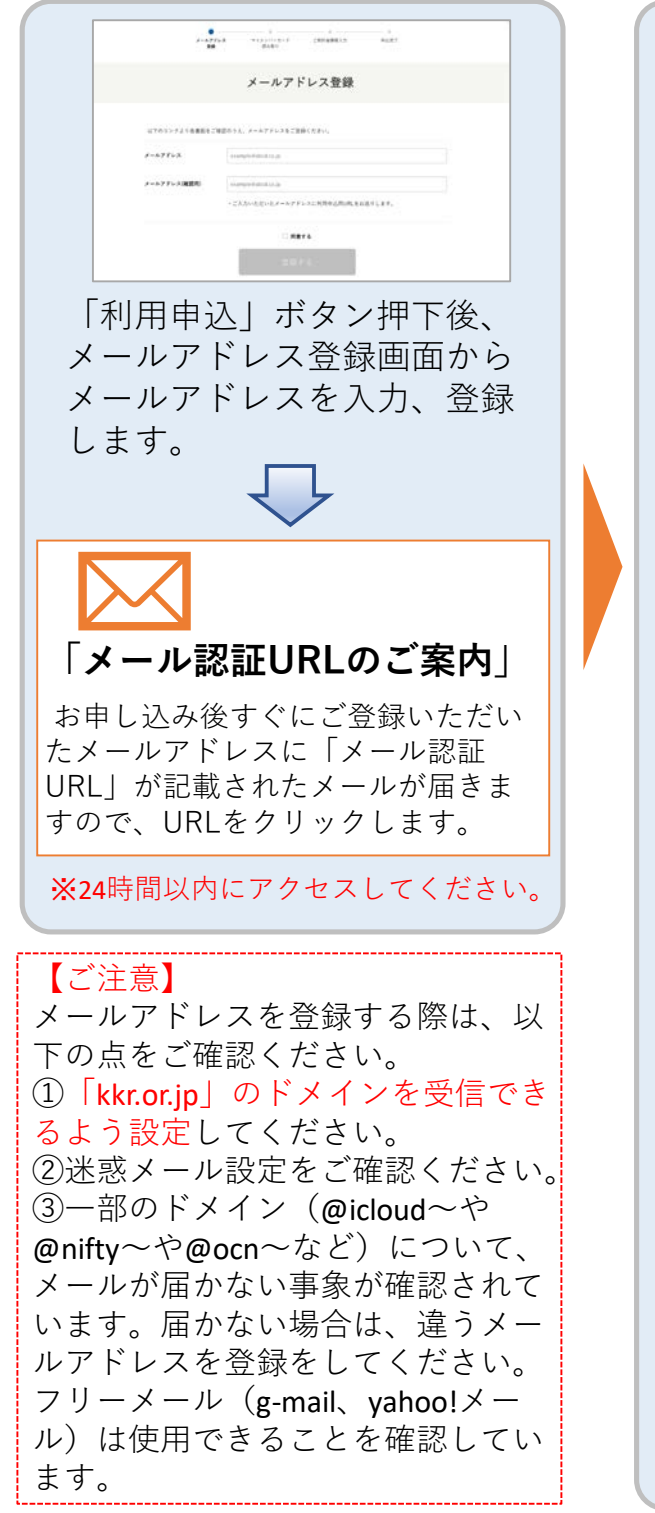

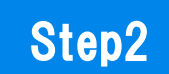

### ■マイナンバーによる本人認証

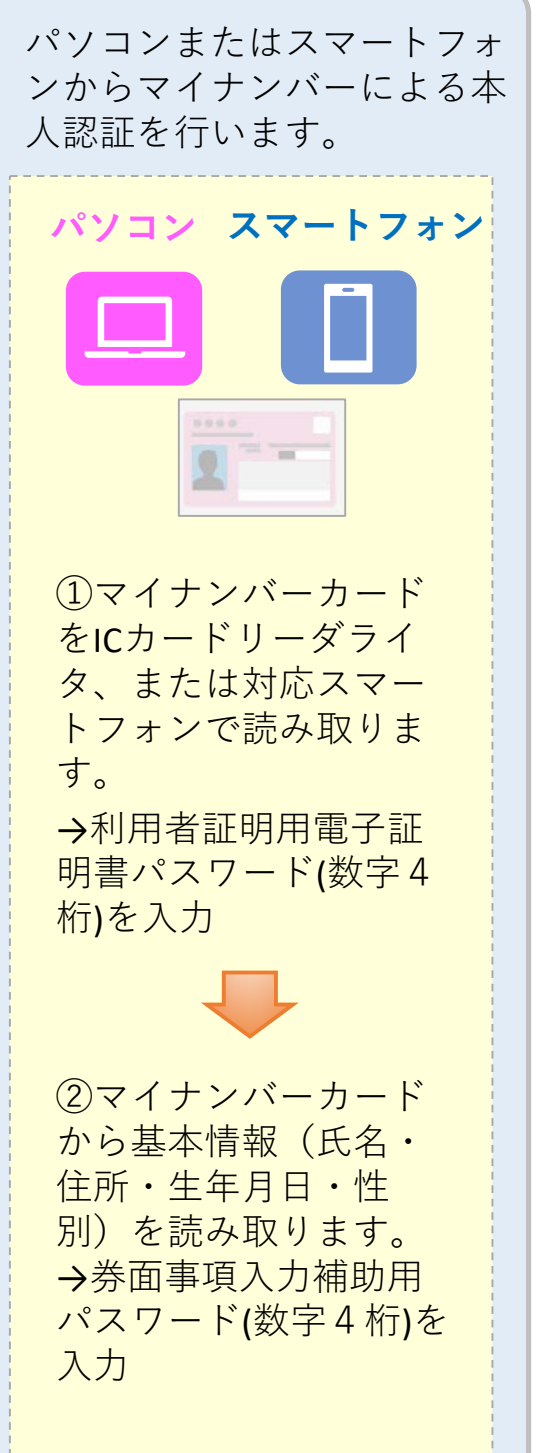

**-5-**

## Step3

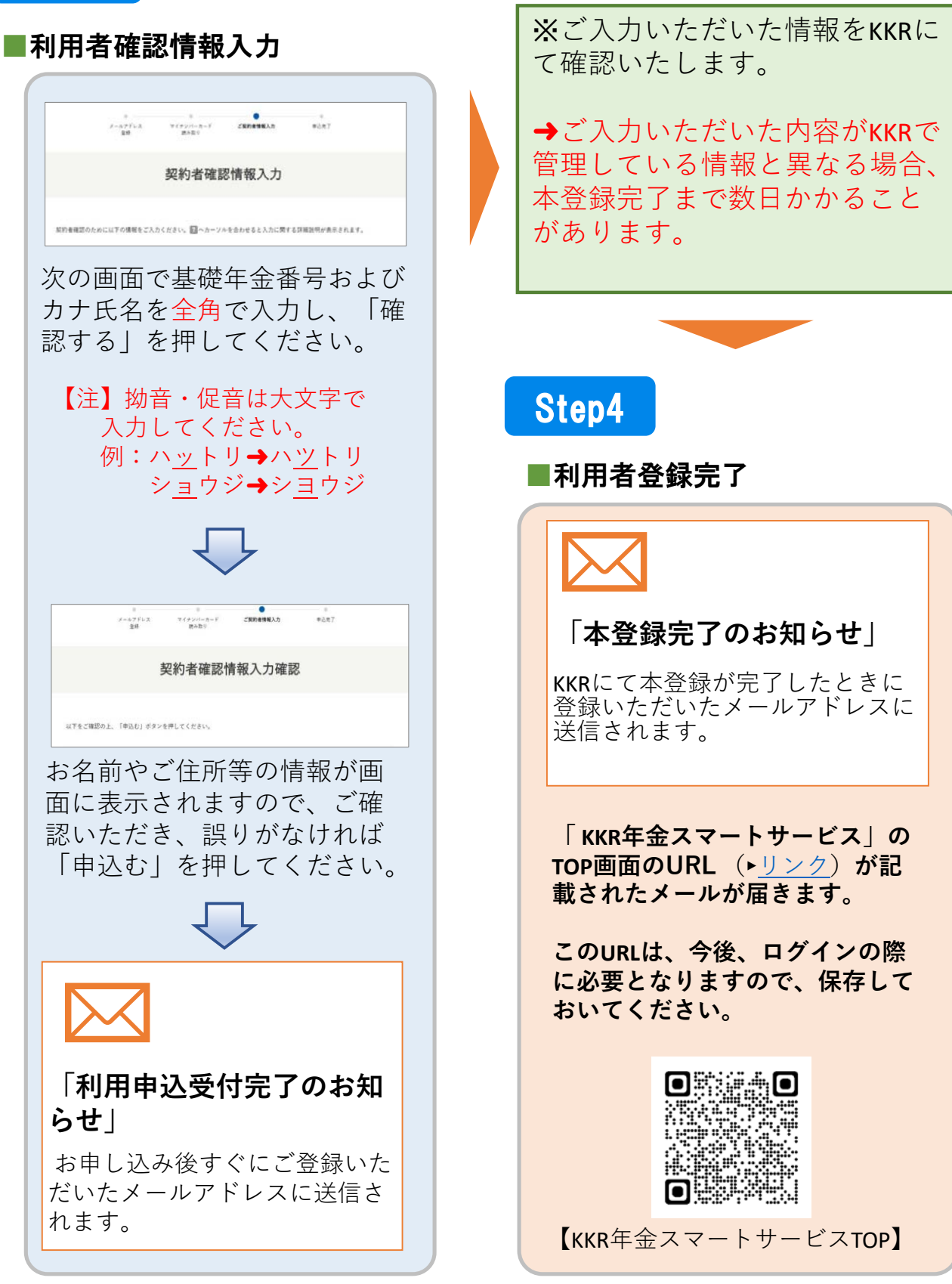

**-6-**

# 4.KKR年金スマートサービスへの ログインとe-私書箱連携

■KKR年金スマートサービスへのログインと マイナポータルから年金情報を受け取るため の準備

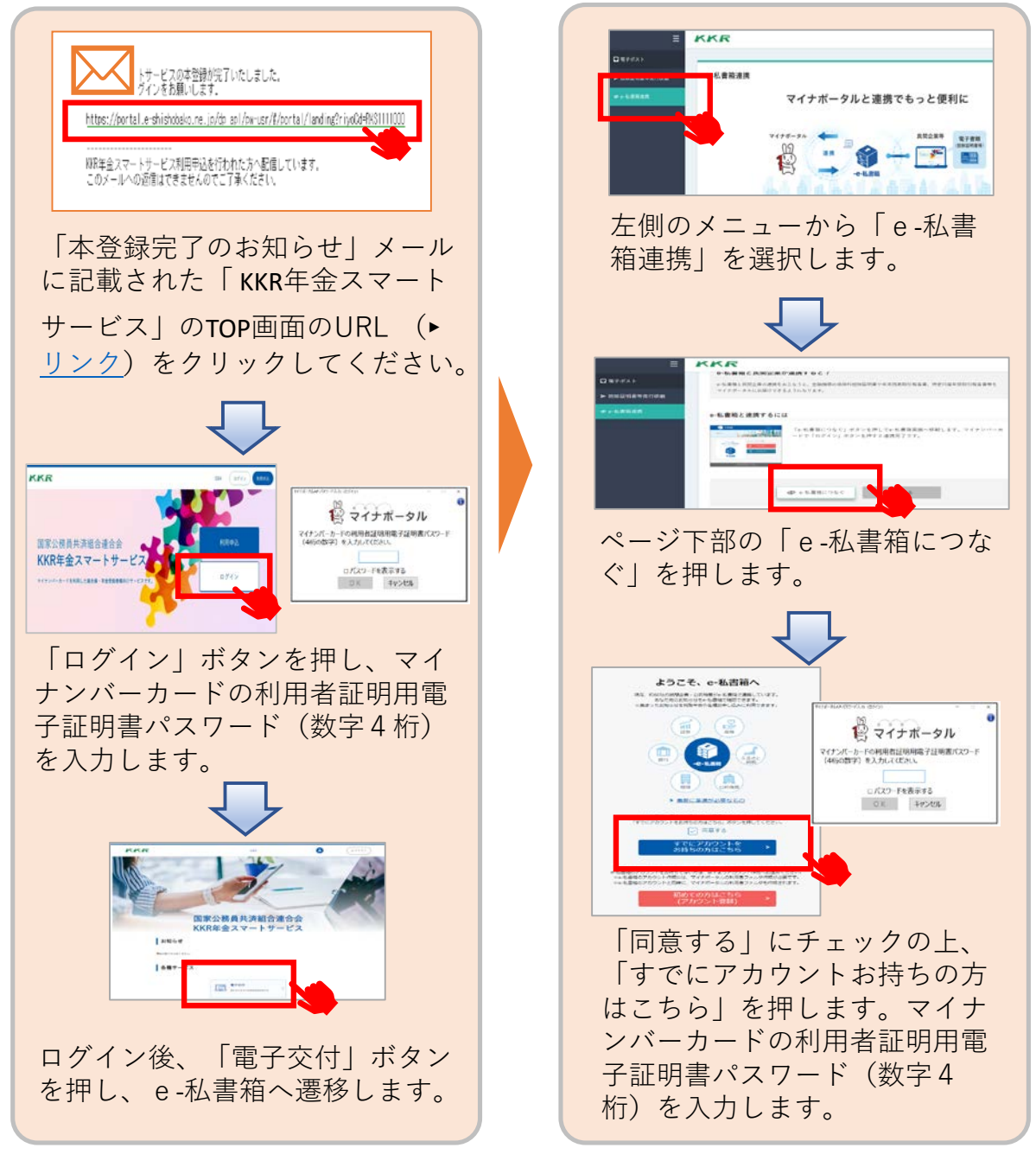

**-7-**

# 5. KKR年金スマートサービスの サービス内容と画面イメージ

## ■現在、国家公務員共済の長期組合員である方 ■過去に国家公務員共済の長期組合員であった方

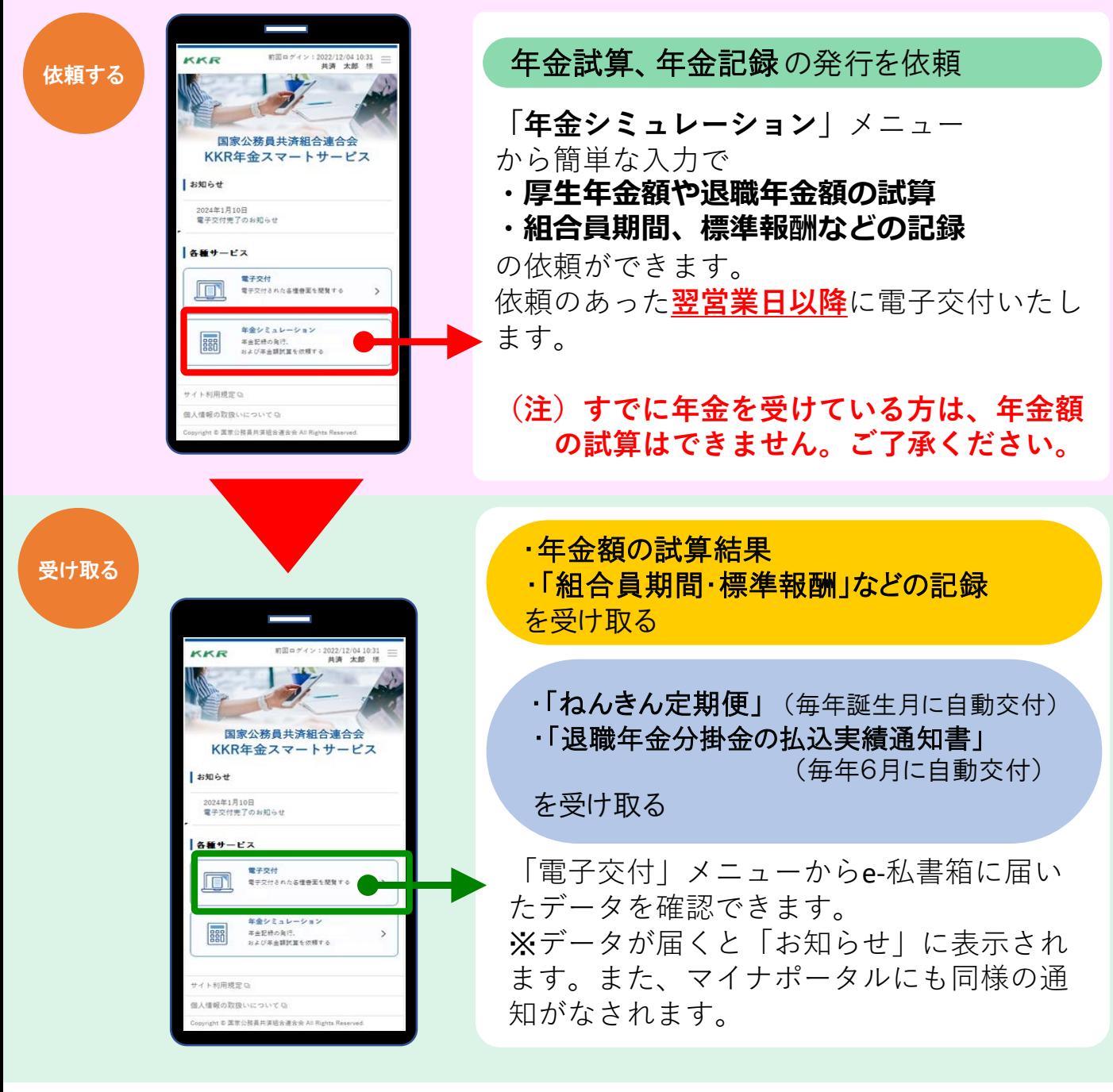

## ■KKRから退職または老齢の年金を受給している 方向けのサービス(源泉徴収票の交付)

<注>KKRから退職または老齢の年金を受給 していない方は交付できません。

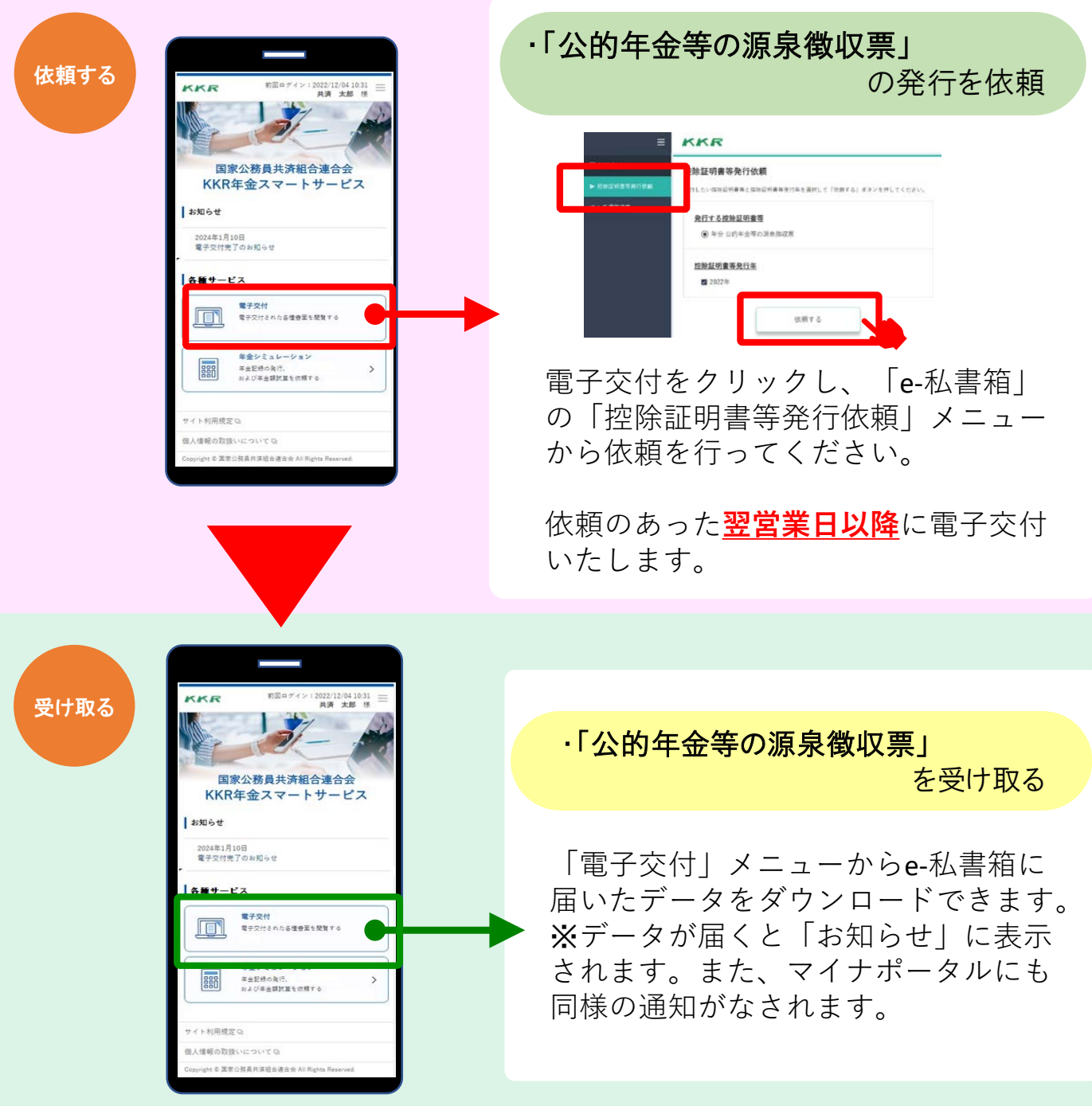

**-9-**

# 6.e-私書箱に届いたデータを マイナポータルで確認する

①マイナポータル(►[リンク](https://myna.go.jp/))にログインし、もっとつながるから「e-私書箱」を選択

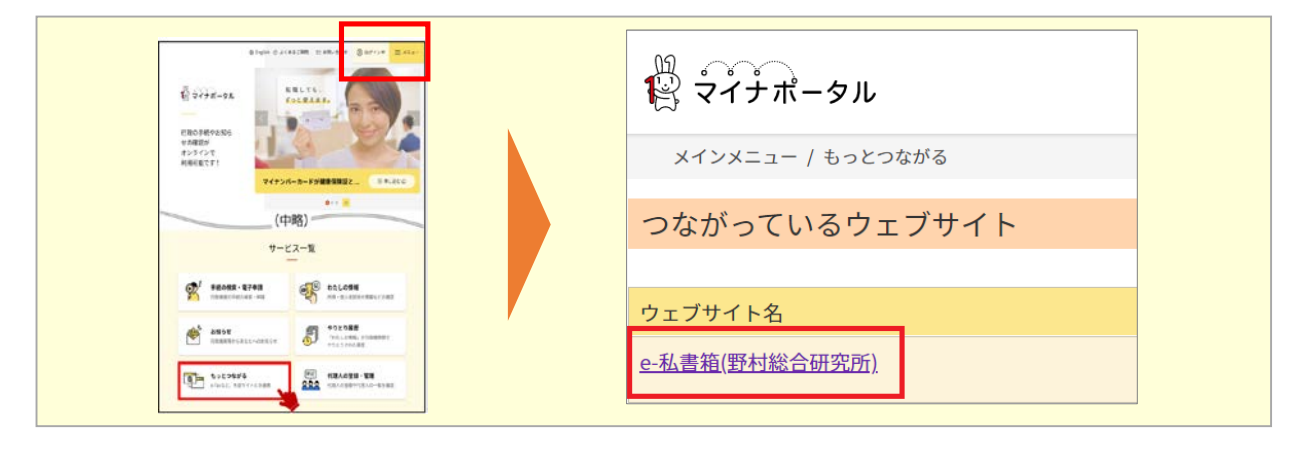

**②私書箱内に届いているデータを確認・ダウンロード**

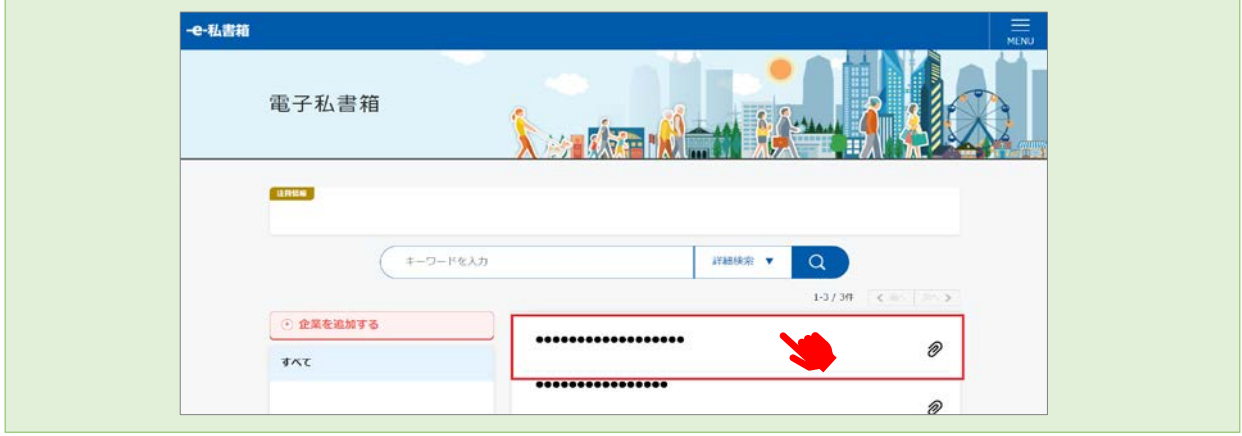

「e-私書箱連携」が完了していると、KKR年金スマートサー ビス内のe-私書箱に届いているデータを、マイナポータルか らも確認できるようになります。 「公的年金等の源泉徴収票」については、ここからダウンロー

ドすることで、e-taxで確定申告することが可能となります。

「e-私書箱」や「KKR年金スマートサービス」 のご利用についてご不明の点がございましたら、 こちらにお問合せください。

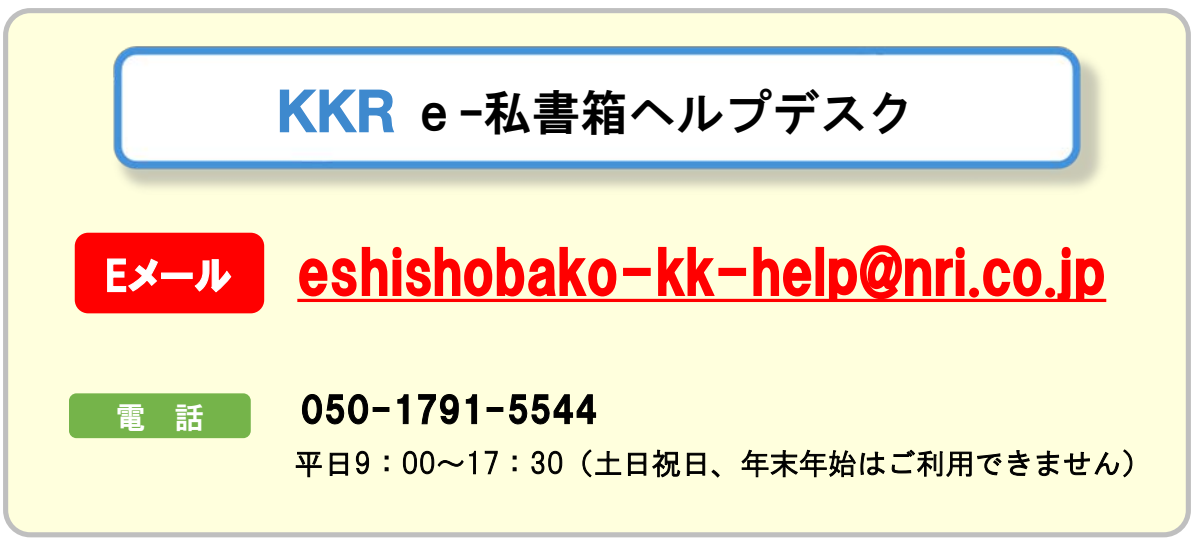

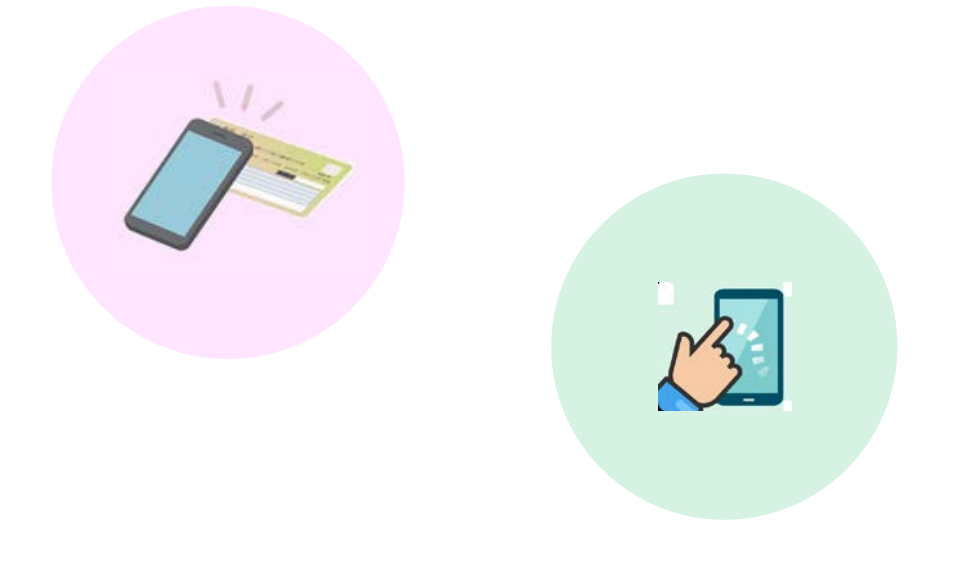